## **O11 การเข้าใช้บริการหนังสืออิเล็กทรอนิกส์ สำนักหอสมุด มจธ.**

เพื่อให้ผู้ใช้บริการห้องสมุดได้มีโอกาสใช้บริการห้องสมุดในการส่งเสริม การศึกษาและวิจัยได้โดยทั่วถึง สะดวก และรวดเร็ว สำนักหอสมุดจึงพัฒนาการให้บริการด้านทรัพยากรออนไลน์ทั้งนี้ การดำเนินการการให้บริการ ต่างๆ เป็นไปตามระเบียบมหาวิทยาลัยเทคโนโลยีพระจอมเกล้าธนบุรี ว่าด้วย การใช้ห้องสมุด พ.ศ. 2546 และประกาศ มหาวิทยาลัยเทคโนโลยีพระจอมเกล้าธนบุรี เรื่อง การใช้ห้องสมุด พ.ศ. 2546

- **ส่วนงานที่รับผิดชอบ :** สำนักหอสมุด มหาวิทยาลัยเทคโนโลยีพระจอมเกล้าธนบุรี
- **ค่าธรรมเนียม/ค่าบริการ :** "ไม่มีค่าธรรมเนียม"
- **วิธีการ/ขั้นตอน การเข้าใช้บริการหนังสืออิเล็กทรอนิกส์ ของ สำนักหอสมุด มจธ. (สำหรับนักศึกษา มหาวิทยาลัยเทคโนโลยีพระจอมเกล้าธนบุรี)**
	- 1. เข้าสู่เมนูเว็บไซต์สำนักหอสมุด มจธ. [www.lib.kmutt.ac.th](http://www.lib.kmutt.ac.th/)  จากนั้นเลือก บริการ > บริการทรัพยากรออนไลน์หรือเข้าถึงผ่านลิงก์ <https://www.lib.kmutt.ac.th/online-resources/> (ขั้นตอนนี้ ใช้เวลาประมาณ 1-2 นาที)
	- 2. คลิกเลือกเข้าสู่ระบบผ่าน OpenAthens เพื่อยืนยันตัวตน ด้วยบัญชีผู้ใช้ มจธ. คู่มือการยืนยันตัวตนเพื่อเข้าใช้บริการทรัพยากรสารสนเทศอิเล็กทรอนิกส์ สามารถดูรายละเอียดได้ทาง <https://www.lib.kmutt.ac.th/how-to-use-openathens/> (ขั้นตอนนี้ ใช้เวลาประมาณ 1-2 นาที)

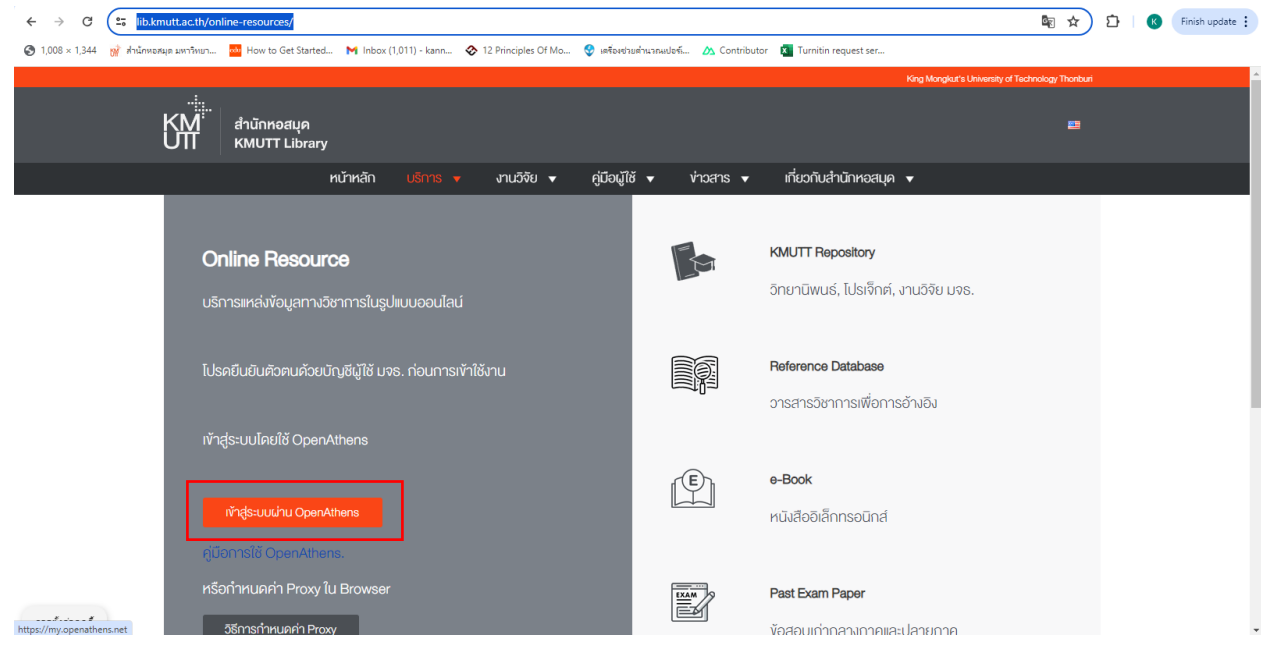

**รูปที่ 1 หน้าเว็บไซต์บริการทรัพยากรออนไลน์ และปุ่มเข้าสู่ระบบผ่าน OpenAthens เพื่อการยืนยันตัวตน**

3. เมื่อนักศึกษา/บุคลากร มจธ. ยืนยันตัวตนผ่านระบบ OpenAthens เรียบร้อยแล้ว กลับสู่หน้าเว็บไซต์ บริการทรัพยากรอิเล็กทรอนิกส์ จากนั้นคลิกเลือก e-Books ดังรูปที่ 2 (ขั้นตอนนี้ ใช้เวลาประมาณ 1-2 นาที)

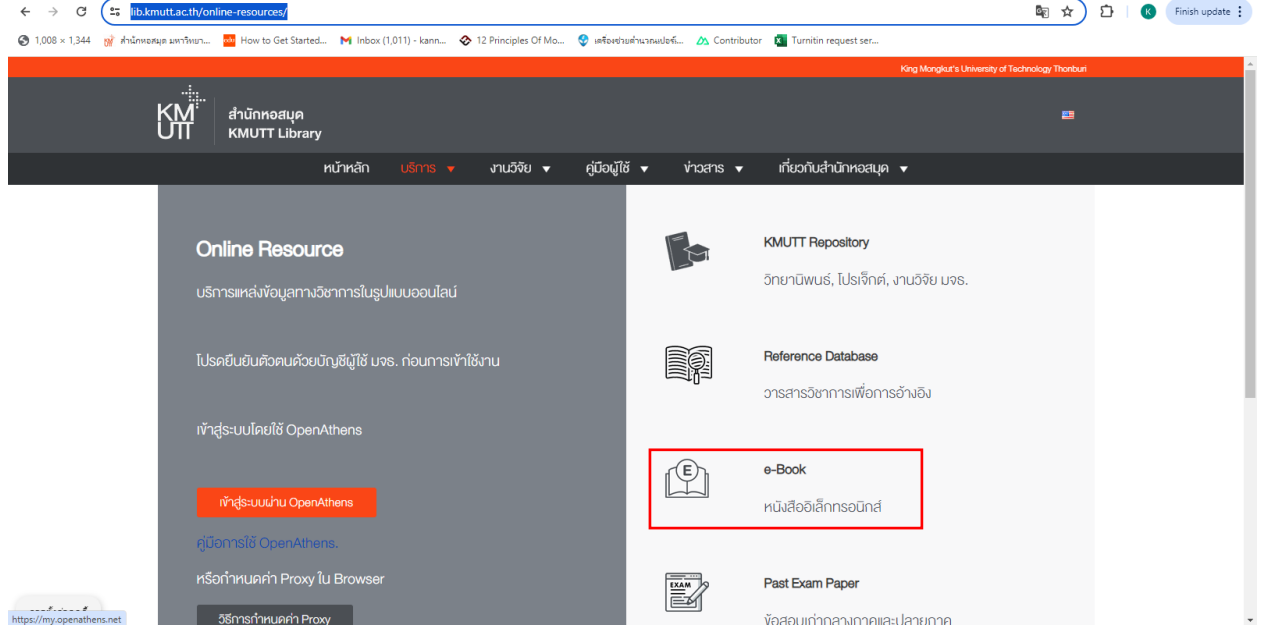

## **รูปที่ 2 หน้าเว็บไซต์บริการทรัพยากรออนไลน์ และการเข้าสู่บริการหนังสืออิเล็กทรอนิกส์ (e-Book)**

4. เมื่อคลิกเลือก e-Book จะเข้าสู่หน้าเว็บไซต์รายการ e-Book นักศึกษา/บุคลากร มจธ. สามารถเลือก ฐานข้อมูล e-Book ที่ต้องการ ยกตัวอย่างเช่น การเลือกฐานข้อมูล e-Book ของ "ELSEVIER" ดังรูปที่ 3 (ขั้นตอนนี้ ใช้เวลาขึ้นอยู่กับการค้นหาตามความต้องการของผู้รับบริการ)

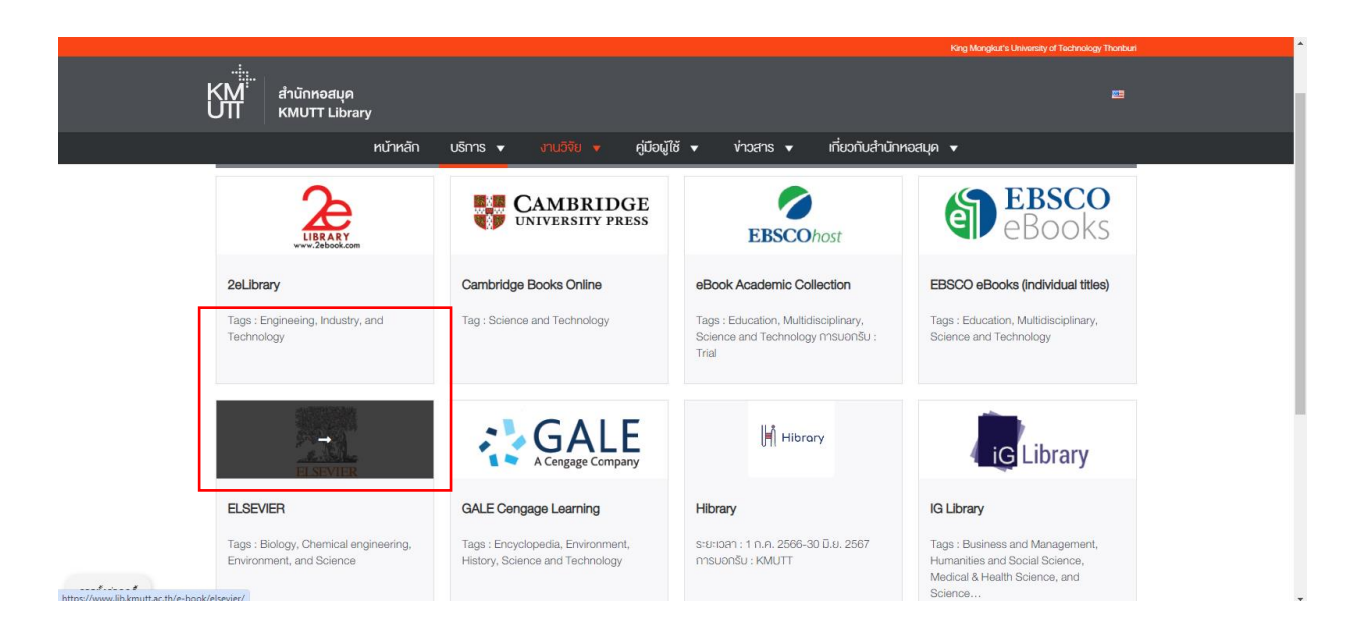

**รูปที่ 3 หน้าเว็บไซต์แสดงรายการฐานข้อมูล e-Book และการเลือกฐานข้อมูล e-Book ของ ELSEVIER**

5. เมื่อเลือกฐานข้อมูล e-Book จะปรากฏหน้าเว็บไซต์คำอธิบาย คู่มือการใช้งาน และรายการชื่อเรื่องของ e-Book ที่เลือก ยกตัวอย่างเช่น ฐานข้อมูล e-Book ของ ELSEVIER

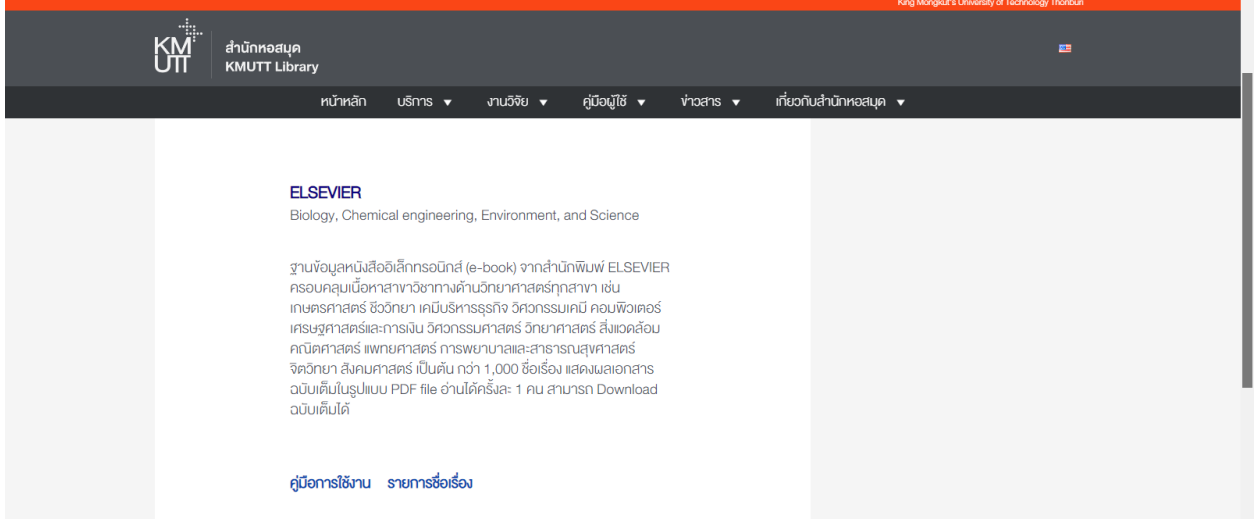

**รูปที่ 4 หน้าเว็บไซต์แสดงข้อมูลคำอธิบาย และรายละเอียดของฐานข้อมูล e-Book** 

6. คลิก รายการชื่อเรื่อง เพื่อเข้าสู่รายชื่อหนังสืออิเล็กทรอนิกส์ของ ELSEVIER จะปรากฏรายชื่อ e-Book เพื่อให้ นักศึกษา/บุคลากรเลือกใช้บริการดังรูปที่ 5

(ขั้นตอนนี้ ใช้เวลาขึ้นอยู่กับการค้นหาตามความต้องการของผู้รับบริการ)

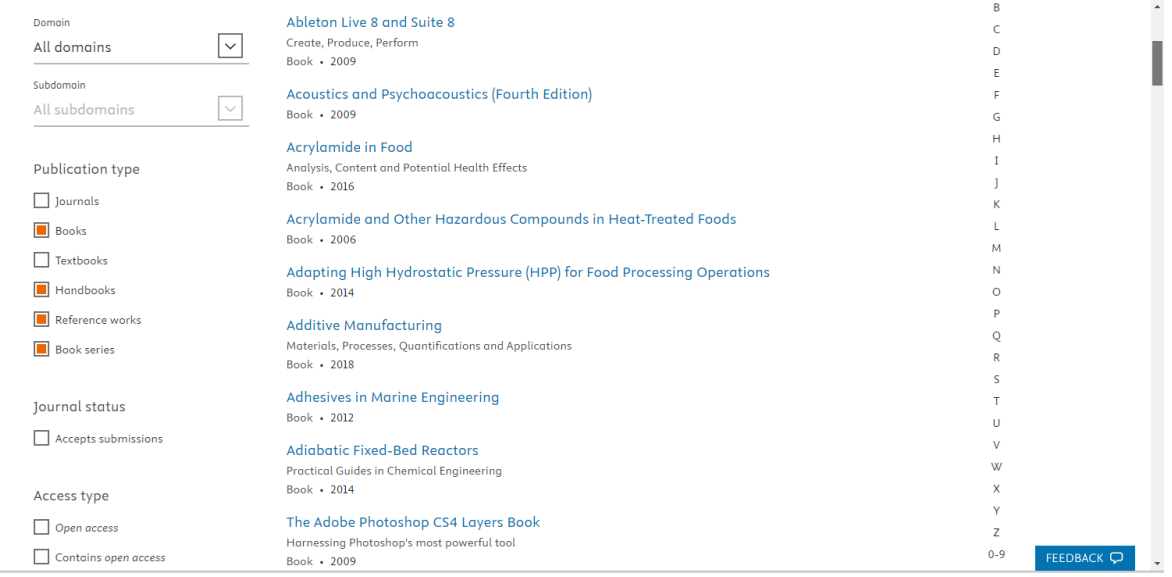

**รูปที่ 5 รายการชื่อเรื่อง e-Book ของ ELSEVIER**

7. เมื่อคลิกเลือกชื่อเรื่องของ e-Book ที่ต้องการอ่าน เว็บไซต์จะแสดงรายละเอียดของ e-Book เช่น ชื่อหนังสือ ภาพหน้าปก คำอธิบาย สารบัญ นักศึกษา/บุคลากรเลือก บท (Chapter) ของ e-Book จากการคลิก View PDF ในบท (Chapter) ที่ต้องการอ่านเนื้อหาได้ ดังรูปที่ 6

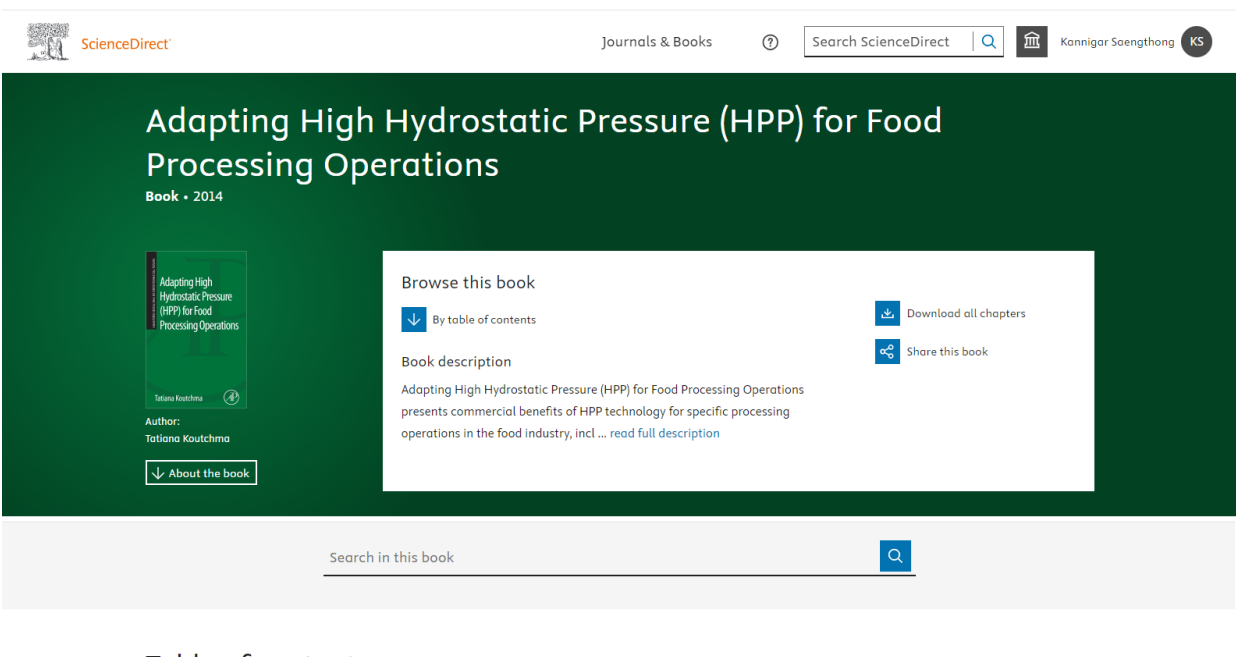

(ขั้นตอนนี้ ใช้เวลาขึ้นอยู่กับการค้นหาตามความต้องการของผู้รับบริการ)

## Table of contents

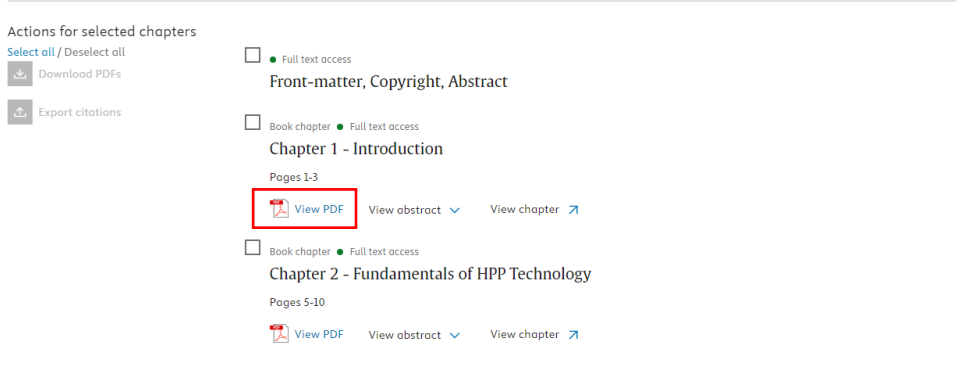

## **รูปที่ 6 ตัวอย่างการเลือกบท (Chapter) ของ e-Book**

8. เว็บไซต์จะแสดงเนื้อหาตามบทของ e-Book ที่คลืกเลือก หากต้องการบันทึกไฟล์ FullText ของหนังสือบทที่ กำลังแสดงบนหน้าเว็บไซต์ นักศึกษา/บุคลากรสามารถคลิกที่ปุ่ม  $\quad \underline{\bullet} \quad$ ดังรูปที่ 7 (ขั้นตอนนี้ ใช้เวลาขึ้นอยู่กับการค้นหาตามความต้องการของผู้รับบริการ)

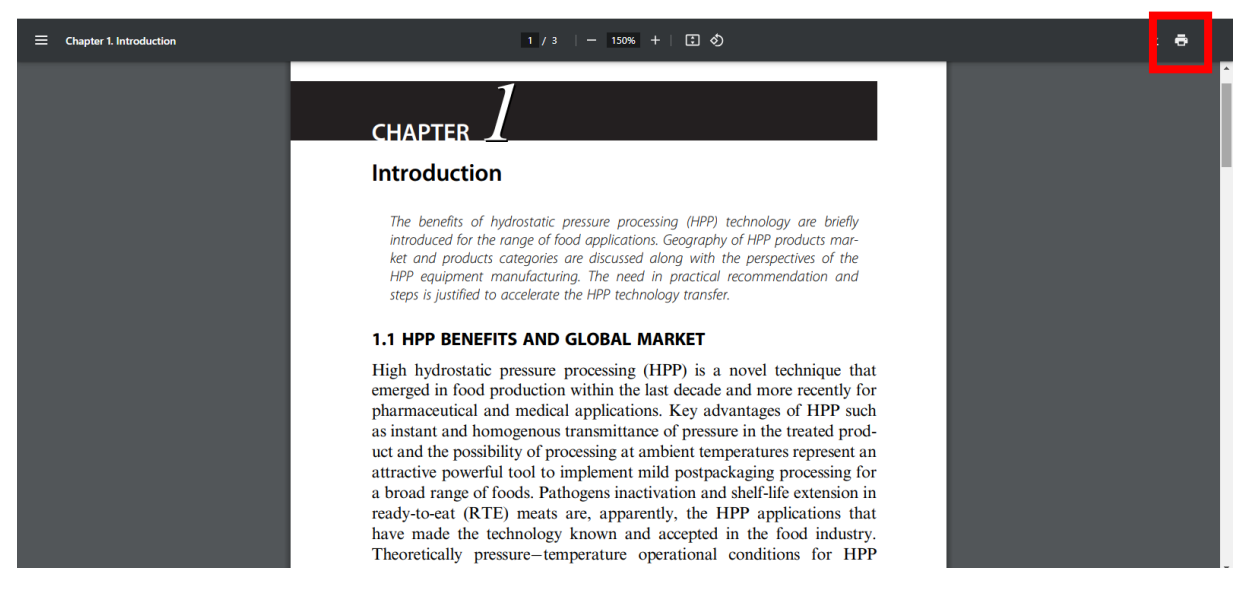

**รูปที่ 7 หน้าจอแสดงเนื้อหาในรูปแบบ PDF ของ e-Book ที่ต้องการ และปุ่มสำหรับการบันทึกไฟล์ FullText**

**รายละเอียดเพิ่มเติมได้ที่ :<https://www.lib.kmutt.ac.th/online-resources/>**